# Statistiques de file d'attente de qualité de service (QoS) sur les commutateurs administrables de la gamme 200/300  $\ddot{\phantom{0}}$

# **Objectifs**

Les commutateurs administrables de la gamme 200/300 permettent d'afficher et de configurer les statistiques de file d'attente QoS. Vous pouvez afficher les statistiques QoS d'une interface particulière ou de toutes les interfaces de votre commutateur pour gérer les statistiques de file d'attente QoS et surveiller les performances de la QoS sur une interface donnée. Cet article explique comment configurer les statistiques de file d'attente QoS sur les commutateurs administrables de la gamme 200/300.

### Périphériques pertinents

·Commutateurs administrables des gammes SF/SG 200 et SF/SG 300

## Version du logiciel

•1.3.0.62

### Configuration des statistiques de file QoS

Étape 1. Connectez-vous à l'utilitaire de configuration Web et choisissez Quality of Service > QoS Statistics > Queues Statistics. La page Queue Statistics s'ouvre :

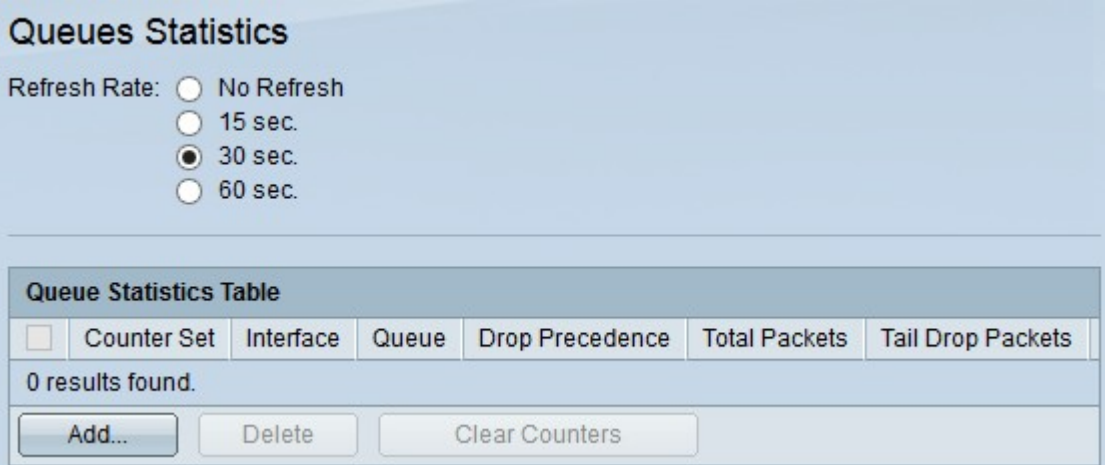

Étape 2. Cliquez sur l'une des cases d'option disponibles dans le champ Fréquence d'actualisation pour actualiser les statistiques sur la page Statistiques de file d'attente :

·No Refresh : n'actualise pas les statistiques.

·15 sec : actualise les statistiques toutes les 15 secondes.

·30 Sec : actualise les statistiques toutes les 30 secondes.

·60 Sec : actualise les statistiques toutes les 60 secondes.

Étape 3. Cliquez sur le bouton Add pour collecter des statistiques à partir d'un port spécifique. La fenêtre Ajouter des statistiques de file d'attente apparaît.

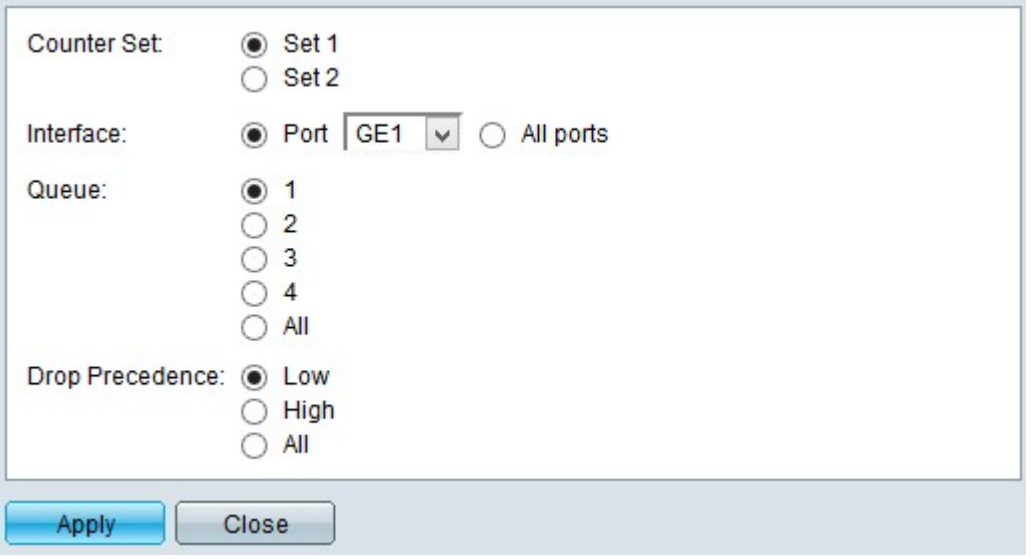

Étape 4. Cliquez sur l'une des cases d'option disponibles dans le champ Jeu de compteurs pour choisir un jeu de compteurs :

·Set 1 : cette option affiche les statistiques des interfaces avec des files d'attente avec une priorité d'abandon élevée et qui font partie de Set 1.

·Set 2 : cette option affiche les statistiques des interfaces avec des files d'attente avec une priorité de suppression faible et qui font partie de Set 2.

Étape 5. Cliquez sur l'une des options disponibles dans le champ Interface pour choisir l'interface à partir de laquelle vous souhaitez collecter les statistiques :

·Port : cette option vous permet de choisir un port spécifique dans la liste déroulante Port.

·All ports : cette option affiche les statistiques de toutes les interfaces.

Étape 6. Cliquez sur l'une des cases d'option disponibles dans le champ File d'attente pour choisir les statistiques de file d'attente à afficher :

- ·1 Cette option affiche les statistiques de la file d'attente 1.
- ·2 Cette option affiche les statistiques de la file d'attente 2.
- ·3 Cette option affiche les statistiques de la file d'attente 3.
- ·4 Cette option affiche les statistiques de la file d'attente 4.
- ·All : cette option affiche toutes les statistiques de file d'attente.

Remarque : reportez-vous à l'article Configuration de la qualité de service (QoS) sur les commutateurs gérés de la gamme 200/300 pour plus d'informations sur les files d'attente QoS.

Étape 7 Cliquez sur l'une des cases d'option disponibles dans le champ Abandonner la priorité pour indiquer la probabilité d'abandon :

·Low : affiche les statistiques des paquets avec un faible taux d'abandon.

·High : affiche les statistiques des paquets avec un taux de perte élevé.

·All : affiche toutes les statistiques de priorité d'abandon.

Étape 8. Cliquez sur Apply pour enregistrer votre configuration.

L'image ci-dessous illustre les modifications apportées après votre configuration.

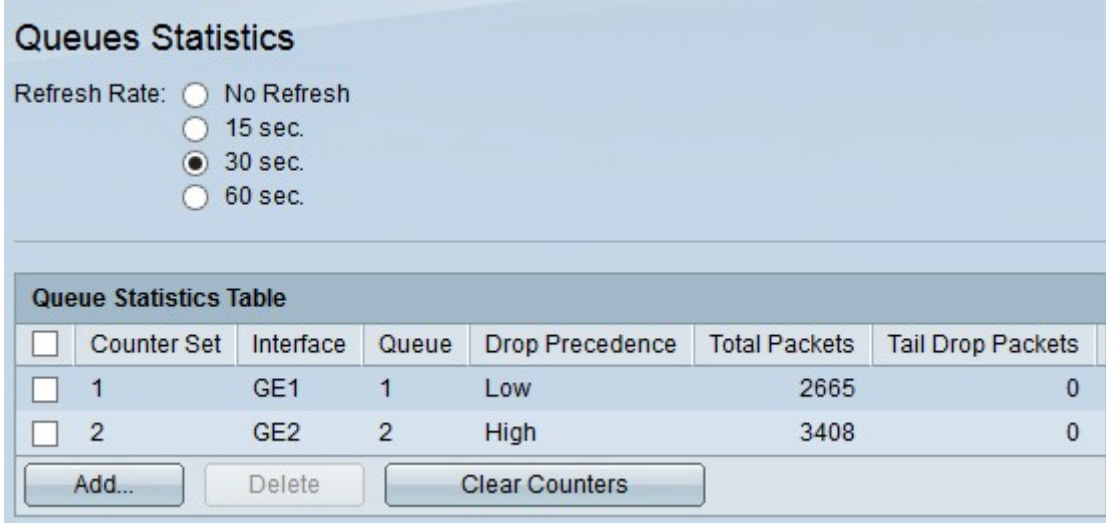

Étape 9. (Facultatif) Pour supprimer une statistique de file d'attente, cochez la case de la statistique que vous souhaitez supprimer et cliquez sur Supprimer.

Étape 10. (Facultatif) Pour effacer les informations statistiques pour chaque statistique de file d'attente configurée, cliquez sur Clear Counters.

#### À propos de cette traduction

Cisco a traduit ce document en traduction automatisée vérifiée par une personne dans le cadre d'un service mondial permettant à nos utilisateurs d'obtenir le contenu d'assistance dans leur propre langue.

Il convient cependant de noter que même la meilleure traduction automatisée ne sera pas aussi précise que celle fournie par un traducteur professionnel.